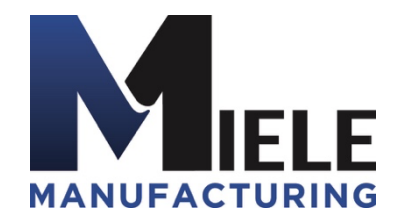

## **Configuring Machines for Primary/Secondary Functionality Baking or Networking Machines**

A Primary/Secondary network, sometimes called banking machines together, can be used to share progressive bonus amounts and a single FILL between multiple machines. To ensure that you have properly configured the machines, please follow this step-by-step instruction guide:

- 1. Each machine must be running the exact same version of software including sequence numbers.
- 2. Only one FILL is needed to run the gaming network. That FILL should be placed on the machine that will be acting as the Primary.
	- a. If multiple machines have FILLS that are going to be linked, either:
		- i. Don't link them until the FILL runs out or
		- ii. Switch the Primary and Secondary once the FILL runs out.
	- b. Please not that malfunctions can be caused by Secondary machines having FILLS.
- 3. Once the software version and FILL information has been verified, enter "Main Setup" and select the proper terminal role for the machines. After selecting the proper terminal role, power down the machines.
- 4. Make sure you do not plug the power for the router into the machines power supply because it is necessary for the router to be turned on independently of the machines.
	- a. Plug cat5 wire from the LAN ports on the router (1,2,3,4) to each of the motherboards. If you have more than 4 machines in a bank you can use a network switch to add ports.
	- *b. Please take extreme care to avoid using the port marked internet.*
- 5. After the network cabling has been completed, all the machines must be powered back on to be assigned an IP Address by the network router. Take the following steps in precise order and complete each step before moving on:
	- a. Power the router on first and let it boot all the way up.
	- b. Power the Primary and let it boot all the way to game play.
	- c. Power on the Secondary machine(s).
	- d. After turning the machines on, the Secondary Machines might have an error saying "Primary/Secondary Config Mismatch", hitting the "sync" button in the main set up will update most of the settings from the Primary to the Secondary.
		- *i. All the settings must be the same.*
	- e. If you have no errors, then the linking should be complete.
		- i. The best way to check is to make sure there is an IP Address in the bottom corner of the screen and the progressive jackpot has moved from the Primary to the Secondary.
		- ii. The FILL will also read N/A on Secondary machines.

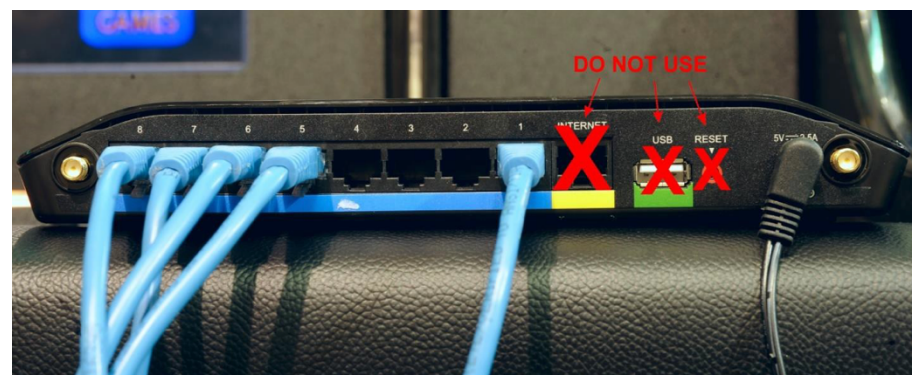

*Figure 1: The black power cord and the blue ethernet/networking cables plugged into the back of an 8-port router.*

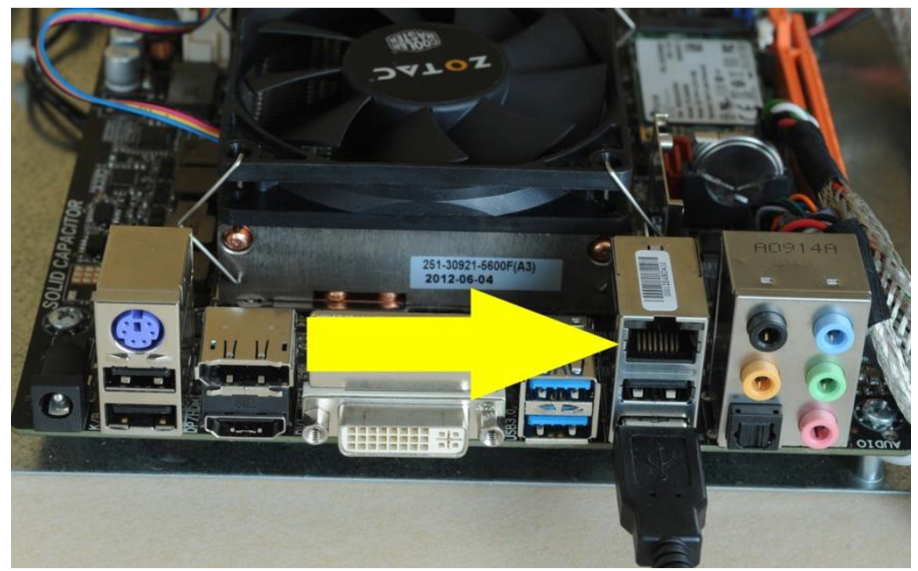

*Figure 2: The other end of each blue ethernet/network cable, seen in Figure 1, should be plugged into the Ethernet/Networking ports designated by the yellow arrow on the gaming motherboard as pictured in Figure 2.*

| <b>TOGE</b>                                                                                                    | <b>STATS HISTORY SERVICE</b><br><b>SEQUP</b>                                                              | <b>MAIN SETUP</b>                                                                                 | ▫ |
|----------------------------------------------------------------------------------------------------|----------------------------------------------------------------------------------------------------|---------------------------------------------------------------------------------------------------|---|
| <b>SKL 402.52 PEN</b><br>Mar 1, 2019 5:33:03 PM<br><b>ACCLEVI 3 I RESTRIC</b><br>LICENSE: 822478<br><b>TERMIDI 119387</b><br>0.0<br><b>PENDING</b> | <b>NETWORK CONTROL</b><br><b>TERMINAL ROLE</b><br>SYNC TO PRIMARY'S CONFIGURATION                         | <b>PRIMARY</b><br><b>SECONDARY</b><br><b>STAND ALONE</b><br><b>SYNC</b>                           |   |
| 0,0<br><b>CURFILLI</b><br>0.00%<br><b>PLAYLVLI</b><br><b>CAN OR CODE</b>                                                                           | <b>TERMINAL CONTROL</b><br><b>TERMINAL</b><br><b>CAME POINTER MODE</b>                                    | <b>ENABLED</b><br><b>ODISABLED</b><br><b>OMOUSE</b><br><b><i>•TOUCHSCREEN</i></b>                 |   |
|                                                                                                    | <b>OAME POINTER SIZE</b><br><b>BACKGROUND LOAD RESOURCES</b>                                              | <b>NORMAL</b><br><b><i>•ENABLED</i></b><br><b>ODISABLED</b><br><b>WIPE BOARD</b>                  |   |
|                                                                                                    | WIPE BOARD<br>TERMINAL IDENTITY-<br><b>BANK HUMBER (must restart)</b><br><b>TERMINAL NAME</b><br>Current: | CHANGE                                                                                            |   |
| <b>OWNER ACCESS LEVEL</b><br><b>Exit Menu</b>                                                                                                    | CASH OUT CONFIDERATION DIALOG-<br><b>CONSCIENCE CONFIDERATION</b>                                         | <b>OENABLED</b><br><b>ADISARI ED</b><br><b>USE TO CONFIGURE THE PRIMARY CONTROL GAME FEATURES</b> | ⊡ |

*Figure 3: Primary Setup Screen*